# **KN-CLAIM**

Kansas Nutrition -CLaims And Information Management

# Quick Reference for Accessing KN-CLAIM

Child Nutrition & Wellness Kansas State Department of Education May 2023 Child Nutrition & Wellness Kansas State Department of Education Landon State Office Building 900 SW Jackson Street, Suite 251 Topeka, KS 66612-1212

> Phone: 785-296-2276 Fax: 785-296-0232 https://cnw.ksde.org

In accordance with federal civil rights law and U.S. Department of Agriculture (USDA) civil rights regulations and policies, this institution is prohibited from discriminating on the basis of race, color, national origin, sex (including gender identity and sexual orientation), disability, age, or reprisal or retaliation for prior civil rights activity.

Program information may be made available in languages other than English. Persons with disabilities who require alternative means of communication to obtain program information (e.g., Braille, large print, audiotape, American Sign Language), should contact the responsible state or local agency that administers the program or USDA's TARGET Center at (202) 720-2600 (voice and TTY) or contact USDA through the Federal Relay Service at (800) 877-8339.

To file a program discrimination complaint, a Complainant should complete a Form AD-3027, USDA Program Discrimination Complaint Form which can be obtained online at: <a href="https://www.usda.gov/sites/default/files/documents/ad-3027.pdf">https://www.usda.gov/sites/default/files/documents/ad-3027.pdf</a>, from any USDA office, by calling (866) 632-9992, or by writing a letter addressed to USDA. The letter must contain the complainant's name, address, telephone number, and a written description of the alleged discriminatory action in sufficient detail to inform the Assistant Secretary for Civil Rights (ASCR) about the nature and date of an alleged civil rights violation. The completed AD-3027 form or letter must be submitted to USDA by:

#### (1) mail

U.S. Department of Agriculture Office of the Assistant Secretary for Civil Rights 1400 Independence Avenue, SW Washington, D.C. 20250-9410; or

- (2) fax: (833) 256-1665 or (202) 690-7442; or
- (3) email: program.intake@usda.gov

This institution is an equal opportunity provider.

Your comments and suggestions are always welcome. If you have questions, please call 785- 296-2276 or contact your area consultant.

### KN-CLAIM Quick Reference for Accessing KN-CLAIM

#### What is KN-CLAIM?

KN-CLAIM is the Child Nutrition & Wellness web-based computer system. The acronym stands for Kansas Nutrition – CLaims And Information Management.

#### Help is Available!

We have done our best to assure that KN-CLAIM works correctly and is easy to use. However, there is always room for improvement. Please let us know if you encounter any problems or need assistance with using the system.

# Do you need help using KN-CLAIM or have a system problem to report?

Call 785-296-2276 and ask for KN-CLAIM support.

#### Accessing KN-CLAIM Overview

### A step-by-step guide of this process begins on page 2. Frequently Asked Questions can be found at the end of the guide.

- 1. Sponsor Authorized Representative registers and requests access to KN-CLAIM through KSDE Web Applications Common Authentication webpage.
- 2. KSDE manually approves and activates Sponsor Authorized Representative. (Allow 2-4 business days)
- 3. Sponsor Authorized Representative may login to KN-CLAIM through the KSDE Web Applications Common Authentication webpage.
- 4. Sponsor Authorized Representative may determine other sponsor employees need access to KN-CLAIM as a Designated User.
- 5. Sponsor employee registers to be a Designated User and requests access to KN-CLAIM through KSDE Web Applications Common Authentication webpage. Sponsor employee alerts Sponsor Authorized Representative when registration is complete.
- 6. Sponsor Authorized Representative logs in to KN-CLAIM through KSDE Web Applications Common Authentication to activate and assign specific permissions. Sponsor Authorized Representative alerts employee access has been granted.
- 7. Sponsor employee may login to KN-CLAIM through the KSDE Web Applications Common Authentication webpage.

#### **KN-CLAIM** Authorized Representative Registration Instructions

The Sponsor Authorized Representative must register for access to KN-CLAIM anytime there is a new Sponsor Authorized Representative. Authorized Representatives will fall into one of two categories.

- 1. Existing KSDE Web Applications Common Authentication User or
- 2. New KSDE Web Applications Common Authentication User.

Use the following step-by-step instructions to gain access to the KN-CLAIM system.

#### **Existing KSDE Web Applications Common Authentication Users**

 Users who already have a login to the KSDE Web Applications Common Authentication webpage, which houses KSDE applications such as Direct Certification, will login to KSDE Web Applications Common Authentication with their existing user name and password. If you do not remember your user name, contact the KSDE Help Desk at <u>helpdesk@ksde.org</u>. If you forgot your password, click "Forgot Your Password" under the login button on the registration page. Do NOT create a new account if you forgot your password. If you get a message that states you are locked out of your account, click "Forgot Your Password" to reset your password.

KSDE Web Applications Common Authentication can be accessed at <u>https://apps.ksde.org/authentication/login.aspx</u> or at <u>https://cnw.ksde.org</u> and selecting KN-CLAIM from the top menu.

- 2. Click <Accept> for the web applications legal notice.
- 3. Click <Manage My Account> rather than choosing an application.

Scroll down and check the box next to KN-CLAIM\* in the list of applications and select Authorized Representative on the Application Access Level. \*If KN-CLAIM is not available as an option, you must register and create a different username and password through the KSDE Web Applications Common Authentication webpage. Follow the steps in the next section of this guide entitled, "New KSDE Web Applications Common Authentication Users".

| <b>⊘</b> KN-CLAIM | Designated User<br>Authorized Representativ | *<br>+ |
|-------------------|---------------------------------------------|--------|
|                   |                                             |        |

- 4. Scroll down to "In Case You Forget Your Password" section. Enter your birthdate and answer to the security question.
- 5. Click <Submit> at the bottom of the webpage.
- 6. A confirmation screen will appear that states, "Your User Account Information has been updated. If you requested access to any additional applications, we will notify you if your request to access each application has been granted." Click <OK>.
  - At this point, KSDE will receive notice that a request for KN-CLAIM access has been received. KSDE will verify that the individual requesting Authorized Representative Access is listed as the Sponsor Authorized Representative on the program agreement. If yes, KSDE will grant the user access to the KN-CLAIM application and an email will be sent to the Authorized Representative stating that access has been granted. Please allow for 2-4 business days for approval.
- 7. Once the Authorized Representative receives a confirmation email stating they have access to KN-CLAIM, the Authorized Representative can log into KN-CLAIM through the KSDE Web Applications Common Authentication page at <a href="https://apps.ksde.org/authentication/login.aspx">https://apps.ksde.org/authentication/login.aspx</a> using their existing login and password.

#### New KSDE Web Applications Common Authentication Users

- Authorized Representatives must register for access through KSDE Web Applications Common Authentication Registration at <u>https://apps.ksde.org/authentication/login.aspx</u> or by visiting <u>https://cnw.ksde.org</u> and selecting KN-CLAIM from the top menu. Click on the green <Register> button under "New User Registration".
- 2. Complete the KSDE User Registration Form. Enter Contact Information:
  - First Name
  - Last Name
  - Phone Number
  - Email Address
- 3. Select the Sponsor that also corresponds to your existing KN-CLAIM Sponsor Number (D0, P0, X0, etc) from the organization drop down box.
- 4. Select "All Buildings" from the Building drop down box.
- 5. Scroll down and check the box next to KN-CLAIM in the list of applications and select Authorized Representative on the Application Access Level.

| Designated User<br>Authorized Representativ | 4 |
|---------------------------------------------|---|
|                                             |   |

6. Enter a Login ID (user name) and Password. Login ID's are user specific and will be used to login to the system moving forward. It is the Authorized Representative's responsibility to remember their user name and password. KSDE cannot provide them to you. If a user name already exists in the system, you will be prompted to enter a different user name.

Enter a password that contains at least 8 characters and at least one uppercase letter, one lowercase letter and one number or special character.

- 7. Enter your birthdate, then choose a question to which only you know the answer and which has nothing to do with your password. This information will be used in the event you forget your password and KSDE needs to verify your identify.
- 8. Click the blue <Submit> button.
- 9. A registration confirmation notice will appear that states, "Thank you for registering. PLEASE NOTE: You are responsible for remembering your user name and password. KSDE CANNOT PROVIDE THEM TO YOU." Click <OK>.
  - At this point, KSDE will receive notice that a request for KN-CLAIM access has been received. KSDE will verify that the individual requesting Authorized Representative Access is listed as the Authorized Representative on the program agreement or has submitted an Appointment of a New Authorized Representative form. If yes, KSDE will grant the user access to the KN-CLAIM application and an email will be sent to the Authorized Representative stating that access has been granted. Please allow for 2-4 business days for approval.
- 10. Once the Authorized Representative receives a confirmation email stating they have access to KN-CLAIM, the Authorized Representative can log into KN-CLAIM through the KSDE Web Applications Common Authentication webpage page at <u>https://apps.ksde.org/authentication/login.aspx</u> using the login and password created during the registration process.

#### **Designated User Registration**

#### Why utilize the Designated Users feature?

This feature allows a sponsor's Authorized Representative to assign permissions to one or more other users who may access and update the following KN-CLAIM functions:

- Applications
- Claims
- Training
- Financial Management (SNP Only)
- Fresh Fruit and Vegetable Program (FFVP) (SNP Only)
- Food Safety Training (SNP Only)
- Wellness Impact Tool (SNP Only)
- Community Eligibility Provision (SNP Only)
- Verification (SNP Only)
- Reports (CACFP Only)

The Authorized Representative can easily:

- Give each Designated User authority to access any one or all of the above functions.
- Inactivate a Designated User at any time.

Each Designated User must first register for access through KSDE Web Applications Common Authentication webpage registration. Designated Users will fall into one of two categories. 1) Existing KSDE Web Applications Common Authentication User or 2) New KSDE Web Applications Common Authentication User. Once registered the Authorized Representative must activate and assign program access for the Designated User. After the Designated User is activated, he/she can login through the KSDE Web Applications Common Authentication webpage to gain access to KN-CLAIM.

### Use the following step-by-step instructions to gain access to the KN-CLAIM system as a Designated User.

#### **Existing KSDE Web Applications Common Authentication Users**

 Users who already have a login to the KSDE Web Applications Common Authentication webpage, which houses KSDE applications such as Direct Certification, will login to KSDE Web Applications Common Authentication webpage with their existing user name and password. If you do not remember your user name, contact the KSDE Help Desk at\_ <u>helpdesk@ksde.org</u>. If you forgot your password, click "Forgot Your Password" under the login button on the registration page. Do NOT create a new account if you forgot your password. If you get a message that states you are locked out of your account, click "Forgot Your Password" to reset your password.

KSDE Web Applications Common Authentication webpage can be accessed at <u>https://apps.ksde.org/authentication/login.aspx</u> or by visiting <u>https://cnw.ksde.org</u> and selecting KN-CLAIM from the top menu.

2. Click <Accept> for the web applications legal notice.

3. Click <Manage My Account> rather than choosing an application.

Scroll down and check the box next to KN-CLAIM\* in the list of applications and select Designated User on the Application Access Level. \*If KN-CLAIM is not available as an option, you must register and create a different username and password through the KSDE Web Applications Common Authentication webpage. Follow the steps in the next section of this guide entitled, "New KSDE Web Applications Common Authentication Users".

| ✓KN-CLAIM | Designated User Authorized Representative |
|-----------|-------------------------------------------|
|           |                                           |

- 4. Scroll down to "In Case You Forget Your Password" section. Enter your birthdate and answer to the security question.
- 5. Click <Submit> at the bottom of the webpage.
- 6. Alert your Sponsor Authorized Representative when registration is complete. The Sponsor Authorized Representative must go into the system to activate and assign user rights before access to KN-CLAIM will be granted.

Designated Users should NOT attempt to login to the KSDE Web Applications Common Authentication webpage until the Authorized Representative activates the Designated User in KN- CLAIM. Attempting to login to the KSDE Web Applications Common Authentication prior to being activated by the Authorized Representative will result in the following message stating that user approval is pending or application is not active.

#### **New KSDE Web Applications Common Authentication Users**

 Designated User must register for access through KSDE Web Applications Common Authentication registration at <u>https://apps.ksde.org/authentication/login.aspx</u> or by visiting \_ <u>https://cnw.ksde.org</u> and selecting KN-CLAIM from the top menu. Click on the green <Register> Button under New User Registration.

|                                          | User Name:                                                                                 |                                                                                                    |
|------------------------------------------|--------------------------------------------------------------------------------------------|----------------------------------------------------------------------------------------------------|
|                                          | Password:                                                                                  |                                                                                                    |
|                                          |                                                                                            | Login                                                                                                  |
|                                          |                                                                                            |                                                                                                    |
|                                          |                                                                                            | Forgot Your Password?                                                                                  |
|                                          |                                                                                            |                                                                                                    |
| KSDE applications support the following  | a browsers: for Microsoft Windows - Interne                                                | et Explorer (IE) IE 10. IE 11 when run in compatibility mode: for Macintosh - Firefox v27 to v44 0     |
|                                          | g browsers: for Microsoft Windows - Intern<br>series of Flash tutorials about the User Log | et Explorer (IE) IE 10, IE 11 when run in compatibility mode; for Macintosh - Firefox v27 to v44 C in. |
| veed help?Click on the help icon for a s |                                                                                            |                                                                                                    |
|                                          |                                                                                            |                                                                                                    |

- 2. Complete the KSDE User Registration Form. Enter Contact Information:
  - First Name
  - Last Name
  - Phone Number
  - Email Address

| Please enter your o | contact information: |  |
|---------------------|----------------------|--|
| First Name:*        |                      |  |
| Last Name:*         |                      |  |
| Phone #:*           |                      |  |
| Email Address:*     |                      |  |
|                     |                      |  |

- 3. Select the Organization from the drop-down box. Ensure the organization you select has the same organization number as your existing KN-CLAIM Sponsor Number (D0, P0, X0 etc).
- 4. Select "All Buildings" from the Building drop down box.

| Please select | the organization and building that you belong to:* |   | 2         | <u>.</u>                             |
|---------------|----------------------------------------------------|---|-----------|--------------------------------------|
| Organization: | **** Please select an organization ****            | • | Building: | **** Please select a building **** • |

5. Check the application box next to KN-CLAIM. Select Designated User under the Application Access Level column.

| <b></b> <i>𝔅</i> 𝑘𝑘𝑘𝑘𝑘𝑘𝑘𝑘𝑘𝑘𝑘𝑘𝑘𝑘𝑘𝑘𝑘𝑘 | Designated User Authorized Representative |
|-------------------------------------|-------------------------------------------|
|                                     |                                           |

6. Enter a Login ID (user name) and Password. Login ID's are user specific and will be used to login to the system moving forward. It is the Designated User's responsibility to remember their user name and password. KSDE cannot provide them to you. If a user name already exists in the system, you will be prompted to enter a different user name.

Enter a password that contains at least 8 characters and at least one uppercase letter, one lowercase letter and one number or special character.

| Please enter a login ID a      | nd password.                 |                                                                                                  |
|--------------------------------|------------------------------|--------------------------------------------------------------------------------------------------|
| Login ID:*                     |                              |                                                                                                  |
| Password:*                     |                              |                                                                                                  |
| Confirm Password:*             |                              |                                                                                                  |
| Please enter a password that o | ontains at least 8 character | rs and at least one uppercase letter, one lowercase letter, and one number or special character. |

7. Enter your birthdate, then choose a question to which only you know the answer and which has nothing to do with your password. This information will be used in the event you forget your password and KSDE needs to verify your identify.

| IN CASE YOU FORGET YOUR PASSWORD:                                                                                                    |
|----------------------------------------------------------------------------------------------------|
| Enter your birthdate, then choose a question to which only you know the answer and which has nothing to do with your password. If you forget your password, we'll verify your identity by asking you to enter your birthdate and the answer to this question: |
| Birthdate (MM/DD/YYYY):*                                                                                                    |
| Question:*                                                                                                    |
| Answer (this field is case-sensitive):*                                                                                                    |
|                                                                                                    |

8. Click the blue <Submit> button

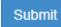

9. A registration confirmation notice will appear. Click on the <OK> button.

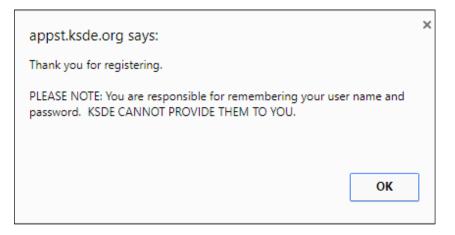

10. Alert your Sponsor Authorized Representative when registration is complete. The Sponsor Authorized Representative must go into the system to activate and assign user rights before access to KN-CLAIM will be granted.

Designated Users should NOT attempt to login to the KSDE Web Applications Common Authentication webpage until the Authorized Representative activates the Designated User in KN- CLAIM. Attempting to login to the KSDE Web Applications Common Authentication prior to being activated by the Authorized Representative will result in the following message stating that user approval is pending or application is not active.

| KSDE Web Applications                                                                                 |
|----------------------------------------------------------------------------------------------------|
| My Applications (Click a link below)<br>1.KN-CLAIM - User approval pending or application not active. |
| Manage My Account Logoff                                                                              |

#### Authorized Representative Must Activate Designated Users

In order for a Designated User to be activated, the Sponsor's Authorized Representative must login to KN-CLAIM through the KSDE Web Applications Common Authentication webpage.

1. Authorized Representative logs in through the KSDE Web Applications Common Authentication webpage <u>https://apps.ksde.org/authentication/login.aspx</u> or by visiting <u>https://cnw.ksde.org</u> and selecting KN-CLAIM from the top menu.

| ommon Authentication Login |                                                 |                                                                                                   |
|----------------------------|-------------------------------------------------|---------------------------------------------------------------------------------------------------|
|                            | User Name:<br>Password:                         |                                                                                                   |
|                            |                                                 | Login                                                                                             |
|                            |                                                 | Forgot Your Password?                                                                             |
|                            | ing browsers: for Microsoft Windows - Interne   | t Explorer (IE) IE 10, IE 11 when run in compatibility mode; for Macintosh - Firefox v27 to v44.0 |
|                            | a series of Flash tutorials about the User Logi | n.                                                                                                |
|                            | a series of Flash tutorials about the User Logi | n.                                                                                                |

#### 2. Click the blue <Accept> button

3. Click on the link to the KN-CLAIM Application.

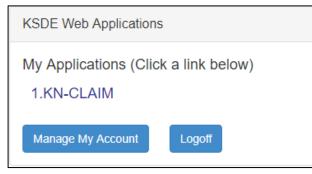

4. Click on a Program (SNP, CACFP, or SFSP). Only programs that a user has access to will appear.

| Program Code | Program Description               |  |
|--------------|-----------------------------------|--|
| SNP          | School Nutrition Programs         |  |
| CACFP        | Child and Adult Care Food Program |  |
| SFSP         | Summer Food Service Program       |  |

#### 5. Select the Program Year.

| Program Year Select |                    |                  |  |  |
|---------------------|--------------------|------------------|--|--|
| Program Year        | Program Begin Date | Program End Date |  |  |
| 2011                | July 2010          | June 2011        |  |  |
| 2012                | July 2011          | June 2012        |  |  |
| 2013                | July 2012          | June 2013        |  |  |
| 2014                | July 2013          | June 2014        |  |  |
| 2015                | July 2014          | June 2015        |  |  |
| 2016                | July 2015          | June 2016        |  |  |
| 2017                | July 2016          | June 2017        |  |  |
| 2018                | July 2017          | June 2018        |  |  |
| 2019                | July 2018          | June 2019        |  |  |

6. Click on the <Users Tab> found on the right hand of the screen

| Sponsor Summary     |                |                |            |                    | Child Nut | rition and Welln | ess (Z0999 |
|---------------------|----------------|----------------|------------|--------------------|-----------|------------------|------------|
| Checklist           | Applications   | Claims         | Payments   | Resources T        | raining   | Users            |            |
| User Name           | E-Mail Address | Phone Number   | Last Login | Date Created       | Status    | Action           | + Add      |
| Hm So Test Rollover |                |                |            | 10/2/2009 12:00 AM | Active    |                  |            |
| John Doe            | jdoe@ksde.org  | (785) 296-2276 |            | 1/13/2014 10:15 AM | Inactive  |                  |            |
| Melody Ride         |                |                |            | 9/4/2013 09:28 AM  | Inactive  |                  |            |
| Mildly Amusing      |                |                |            | 9/4/2013 09:33 AM  | Inactive  |                  |            |
| Random Acts         |                |                |            | 9/4/2013 09:25 AM  | Inactive  |                  |            |
| test user           |                |                |            | 5/14/2013 09:09 AM | Inactive  |                  |            |
| z0999 Test          |                |                |            | 6/22/2011 12:00 AM | Active    |                  |            |

7. Users who have registered through the KSDE Web Applications Common Authentication webpage but have yet to be activated will appear as inactive in the status column.

| Registered Users |                |                |                    |                    |              |  |
|------------------|----------------|----------------|--------------------|--------------------|--------------|--|
| Brother Bear     | jladd@ksde.org | 7852962276     |                    | 7/20/2017 01:32 PM | Inactive 💿 🖍 |  |
| Sister Bear      | jladd@ksde.org | (785) 296-2276 | 7/20/2017 01:32 PM | 7/20/2017 01:15 PM | Active       |  |

8. Click on the <Edit Button> for the particular user you are wanting to activate. The edit button looks like a pencil and is located on the far right of the screen.

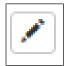

9. Change the status of the user to Active in the drop-down menu.

| Status: | Active | Ŧ |
|---------|--------|---|
|         |        |   |

10. Click the checkbox next to each function that you want this user to be able to access and update. View only will only allow the user to view but not modify data in the system. Click the blue <Save> button once selections are made.

| User Name:      | Mary         | Poppins        |      |   |              |              |              |      |
|-----------------|--------------|----------------|------|---|--------------|--------------|--------------|------|
| Login Id:       | mpop         | pins           |      |   |              |              |              |      |
| Email Address:  | aoam         | pins@sound.com |      |   |              |              |              |      |
| Phone Number:   | 785-5        | 55-5555        | Ext: | 0 |              |              |              |      |
| Status:         | Active       | ~              |      |   |              |              |              |      |
|                 |              |                |      |   |              |              |              |      |
| Program Access: |              |                | SNP  |   | CACFP        |              |              | SFSP |
|                 | $\checkmark$ | Applications   |      |   | Applications | $\checkmark$ | Applications |      |
|                 | $\checkmark$ | Claims         |      |   | Claims       | $\checkmark$ | Claims       |      |
|                 | $\checkmark$ | Financial Mgmt |      |   | Training     | $\checkmark$ | Training     |      |
|                 | $\checkmark$ | Training       |      |   | Reports      |              | View Only    |      |
|                 |              | FFVP           |      |   | View Only    |              |              |      |
|                 |              | Food Safety    |      |   |              |              |              |      |
|                 |              | Wellness       |      |   |              |              |              |      |
|                 | $\checkmark$ | CEP            |      |   |              |              |              |      |
|                 |              | View Only      |      |   |              |              |              |      |
|                 |              | Verification   |      |   |              |              |              |      |

- 11. Once successfully activated, the user will be located below the Registered Users heading.
- 12. At this point, the Designated User can log into KN-CLAIM through the KSDE Web Applications Common Authentication webpage at <a href="https://apps.ksde.org/authentication/login.aspx">https://apps.ksde.org/authentication/login.aspx</a> using the login and password created by the Designated User when originally registering on the site. Refer to the applicable quick reference for detailed instructions on using each KN-CLAIM function.

#### **Changing User Permissions for Designated Users**

After saving the Designated User's program access permissions, the Authorized Representative can change access permissions at any time by following these steps:

- 1. The Authorized Representative should follow steps 1-6 under the "Activating Designated Users" section.
- 2. Click on the <Edit Button> for the particular user you are wanting to change access functions for.
- 3. Uncheck the checkbox next to functions you would like to remove for the specific Designated User. Click any checkboxes next to functions you would to active access for the Designated User.

#### **Deactivating Designated Users**

If at any time the Authorized Representative wishes to deactivate a Designated User from having access to the system, follow these steps:

- 1. The Authorized Representative should follow steps 1-6 under the "Activated Designated Users" section.
- 2. Click on the <Edit Button> for the particular user you are wanting to deactivate.
- 3. Change the status from active to inactive in the status dropdown box.
- 4. Uncheck all checked boxes under program access.
- 5. Click the blue <Save Button>.

#### Frequently Asked Questions (FAQs)

#### Question: I forgot my login password, what do I do?

**Answer:** Click on the wording, "Forgot Your Password" under the blue login button. Enter your username in the text box that displays, then click on the <Send Password Reset Token> button. A temporary link (active for only 8 hours) will be sent to the email address associated with that username to reset your password. Access your email account and click on the link in the email. Enter a new password, then reenter the password in the two text boxes on the screen. Click the <Submit> button. You can now log into <u>https://appss.ksde.org/authentication/login.aspx</u> with your existing username and NEW password.

#### Question: When I login to KN-CLAIM it logs me out?

**Answer:** Clear your browsing history (cache and cookies) and close out the internet browser. Then reopen the internet browser and try logging in again. Be sure to use the logoff/signoff button when exiting KN-CLAIM.

#### Question: I requested access to KN-CLAIM but when I log in to the KSDE Web Applications Common Authentication webpage and try and select KN-CLAIM from My Applications list, it states "User Approval pending or application not active." Why can I not access KN-CLAIM?

**Answer:** KSDE staff must manually approve Authorized Representatives for access to KN-CLAIM. If you requested access as an Authorized Representative more than three business days ago, call 785-296-2276 for assistance. If you requested access as a designated user, please contact your Sponsor's Authorized Representative, as they will have to activate your account within KN-CLAIM and assign user rights.

# Question: When I registered for KN-CLAIM access I registered as the Designated User when I should have requested access as the Authorized Representative. How do I change my selection?

**Answer:** Login to the KSDE Web Applications Common Authentication webpage at <u>https://apps.ksde.org/authentication/login.aspx.</u> Click <Manage My Account> rather than choosing an application. Scroll down and make sure the box next to KN-CLAIM in the list of applications is checked and select <u>Authorized Representative</u> on the Application Access Level. Scroll down to "In Case You Forget Your Password" section. Enter your birthdate and answer to the security question. Click <Submit> at the bottom of the webpage.

#### Question: What if I registered and selected the wrong organization number?

**Answer:** Email <u>helpdesk@ksde.org</u> letting them know your first and last name and that you selected the wrong organization number during registration. You will then have to go in and re-register and request access to KN-CLAIM through the KSDE Web Applications Common Authentication webpage at <a href="https://apps.ksde.org/authentication/login.aspx">https://apps.ksde.org/authentication/login.aspx</a>.

# Question: When I registered for KN-CLAIM access I registered as the Authorized Representative when I should have requested access as a Designated User. How do I change my selection?

**Answer:** Login to the KSDE Web Applications Common Authentication webpage at <a href="https://apps.ksde.org/authentication/login.aspx">https://apps.ksde.org/authentication/login.aspx</a>. Click <Manage My Account> rather than choosing an application. Scroll down and make sure the box next to KN-CLAIM in the list of applications is checked and select <a href="mailto:Designated User">Designated User</a> on the Application Access Level. Scroll down to "In Case You Forget Your Password" section. Enter your birthdate and answer to the security question. Click <Submit> at the bottom of the webpage. Alert your Sponsor Authorized Representative when registration is complete. The Sponsor Authorized Representative must go into the system to activate and assign user rights before access to KN-CLAIM will be granted.

#### Question: As an existing KSDE Web Applications Common Authentication User I logged in and clicked "Manage My Account" but KN-CLAIM is not an option in the listing of applications. What should I do?

**Answer:** You must register and create a different username and password through the KSDE Web Applications Common Authentication webpage at <a href="https://apps.ksde.org/authentication/login.aspx">https://apps.ksde.org/authentication/login.aspx</a>. Select your organization from the organization drop down list. Select "All Buildings" from the building drop down list. KN-CLAIM will then show up in the list of applications that you can request access to.

# Question: I am a private school administrator and "Manage my Accounts" on the KSDE Web Applications Common Authentication webpage is not available to me. How do I request access to KN-CLAIM?

**Answer:** You must register and create a different username and password through the KSDE Web Applications Common Authentication webpage at <a href="https://apps.ksde.org/authentication/login.aspx">https://apps.ksde.org/authentication/login.aspx</a>, for organization select your CNW Sponsor Number (X0 number instead of Z0 number) from the organization drop down list. Select "All Buildings" from the building drop down list. KN-CLAIM will then show up in the list of applications that you can request access to.

#### Question: What if I registered for KN-CLAIM access with the wrong email address?

Answer: Log in to the KSDE Web Applications Common Authentication webpage at

https://apps.ksde.org/authentication/login.aspx. Click <Accept> on the KSDE Web Applications – Legal Notice page. Click <Manage My Account> rather than selecting KN-CLAIM. Change your email address in the first section entitled, "Manage KSDE User Account for User Name"

| KSDE Web Applications                              |
|----------------------------------------------------|
| My Applications (Click a link below)<br>1.KN-CLAIM |
| Manage My Account Logoff                           |

#### Basic Tips:

Always use the logoff/signoff button when exiting KN-CLAIM, even if you just get to the login page and realize you signed in under the incorrect account or do not need to access KN-CLAIM at that time.